## **МҰҒАЛІМДЕР ТІЗІМІН ТОЛТЫРУ НУСҚАУЛЫҒЫ**

## **ИНСТРУКЦИЯ ДОБАВЛЕНИЯ ПРЕПОДАВАТЕЛЯ**

1.1.Сіздің мектебіңіздің логині және құпия сөзімен жүйеге (**sar.edtech.kz**) кіріңіз. 1.2.Войдите в систему (**sar.edtech.kz**) под логином и паролем Вашей школы.

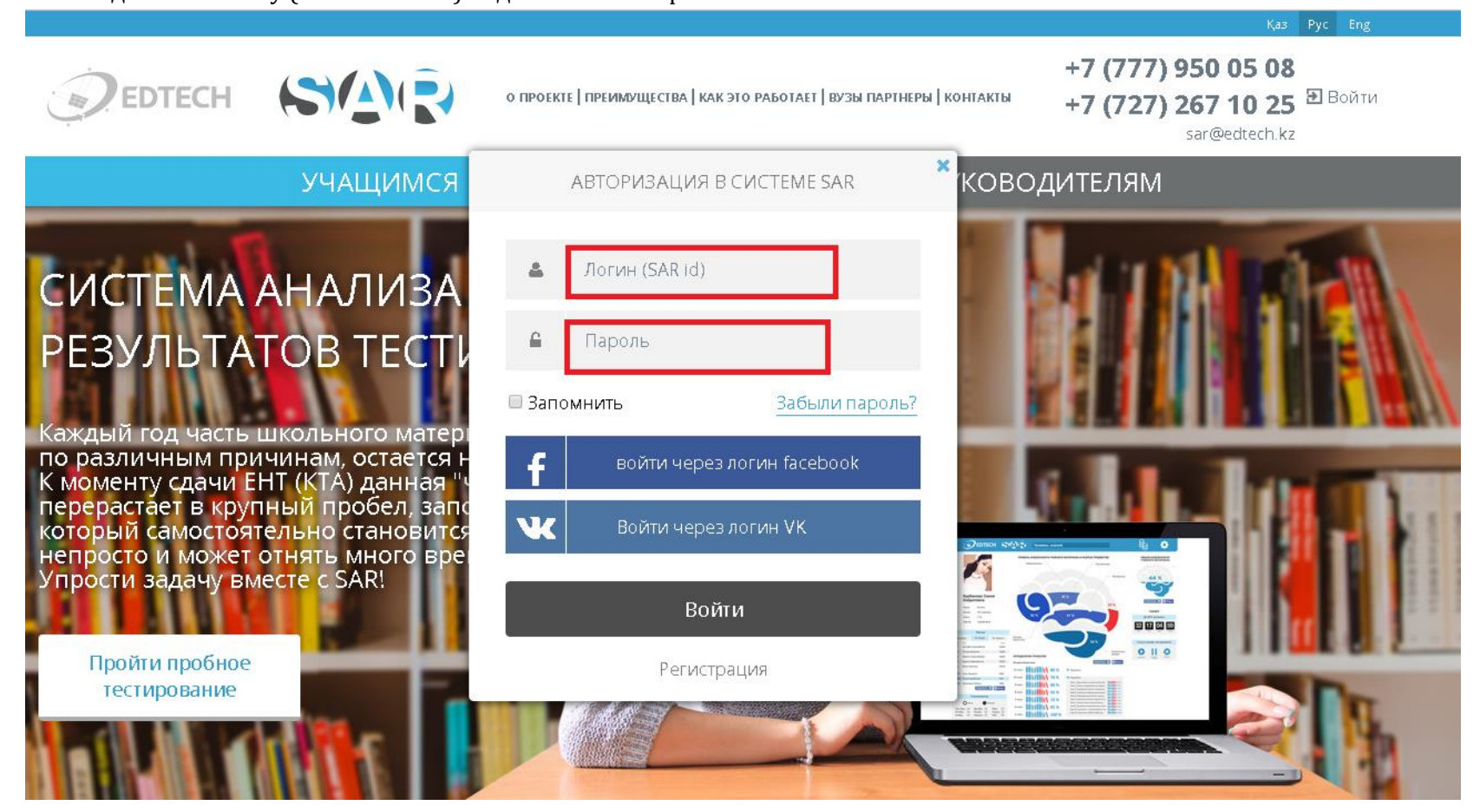

2.1.Мәзірдің сол жақ панелінде «Мұғалімдер тізімі» түймесін басыңыз

2.2.В левой панели меню нажмите кнопку «Список преподавателей»

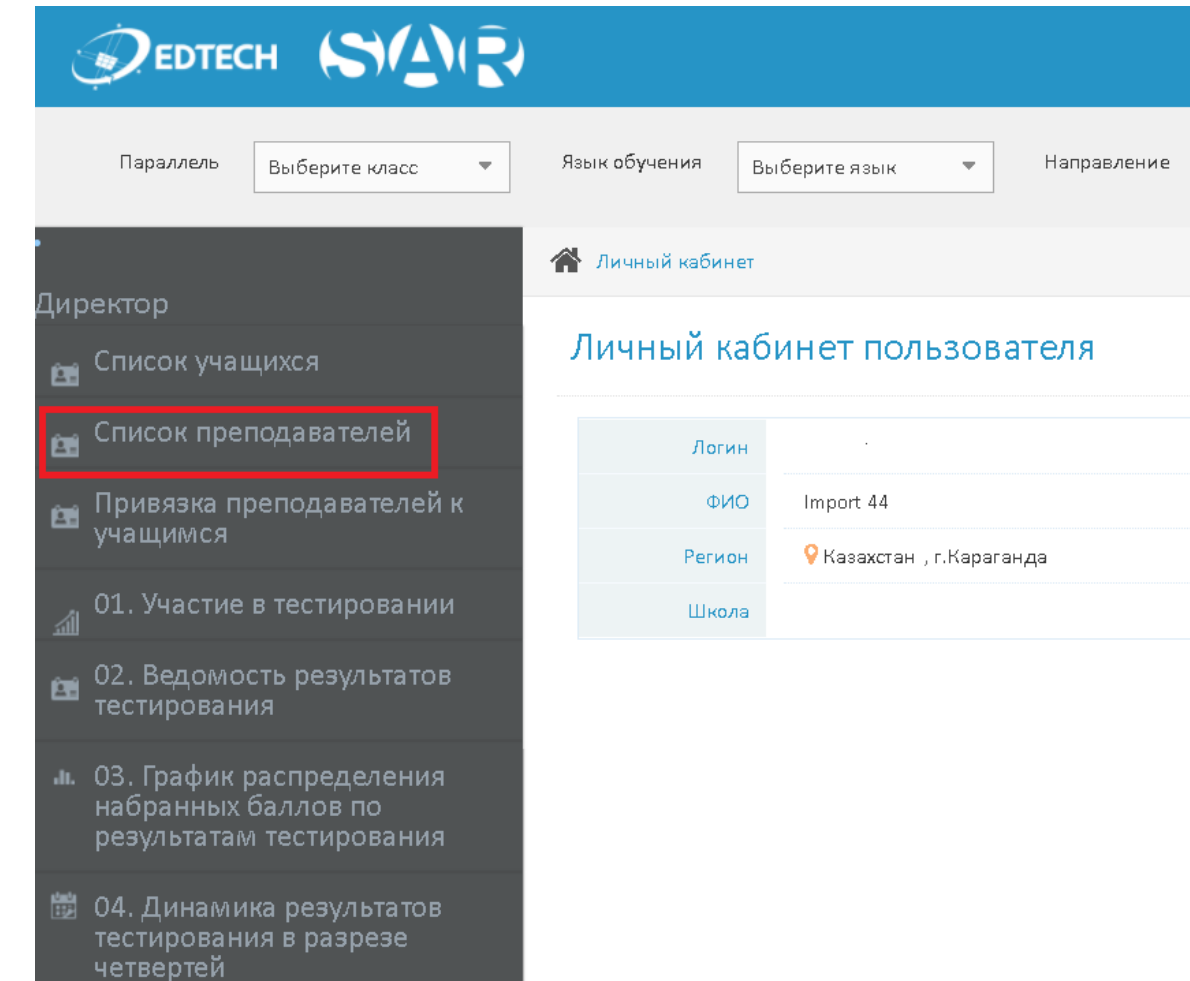

- 3.1. Ашылған терезеде «Жаңа мұғалімді қосу» батырмасын басыңыз.
- 3.2. В открывшемся окне нажмите кнопку «Добавить преподавателя»

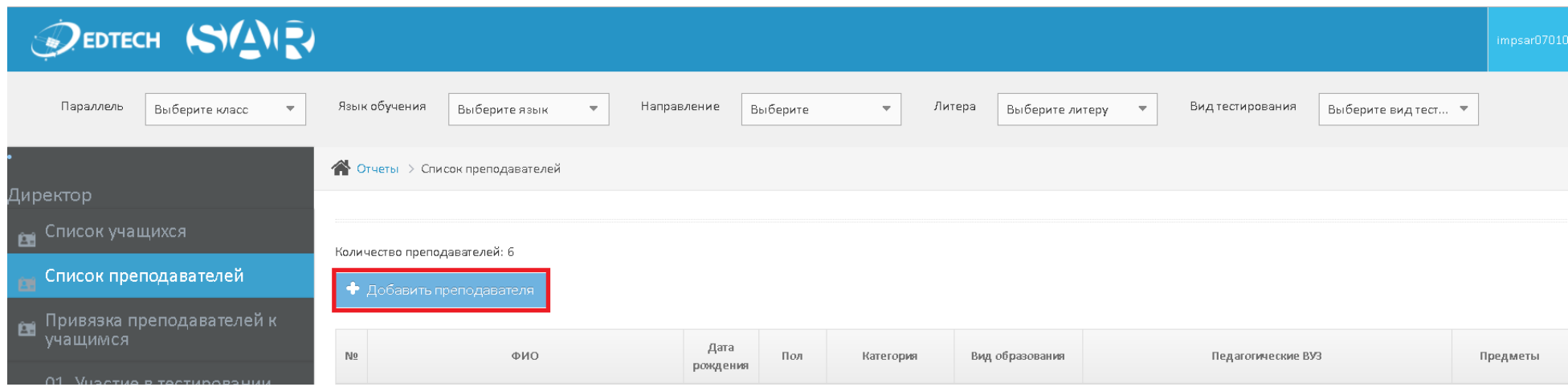

4.1. Ашылған терезеде барлық деректерді толтырылуы міндетті.

Тегі, Аты және Жөні қазақша немесе орысша тілінде толтырылады. Мұғалімнің тұған күнін толтырып, жынысын, санатын және оқыған ЖОО таңдаңыз.

Мұғалімнің сабақ беретін пәндерді таңдаңыздар. Ескертпе: тізімде берілген тек Айкын байқауы бойынша тестіленетін пәндер берілген

4.2. В открывшемся окне необходимо заполнить все поля

Фамилия, Имя и Отчество заполняются на казахском или русском языках. Заполняете день рождение. Выбираете пол, категорию.

Также выбираете предметы, которые он преподает. Примечание: в списке только те предметы, которые тестируются по системе АЙКЫН.

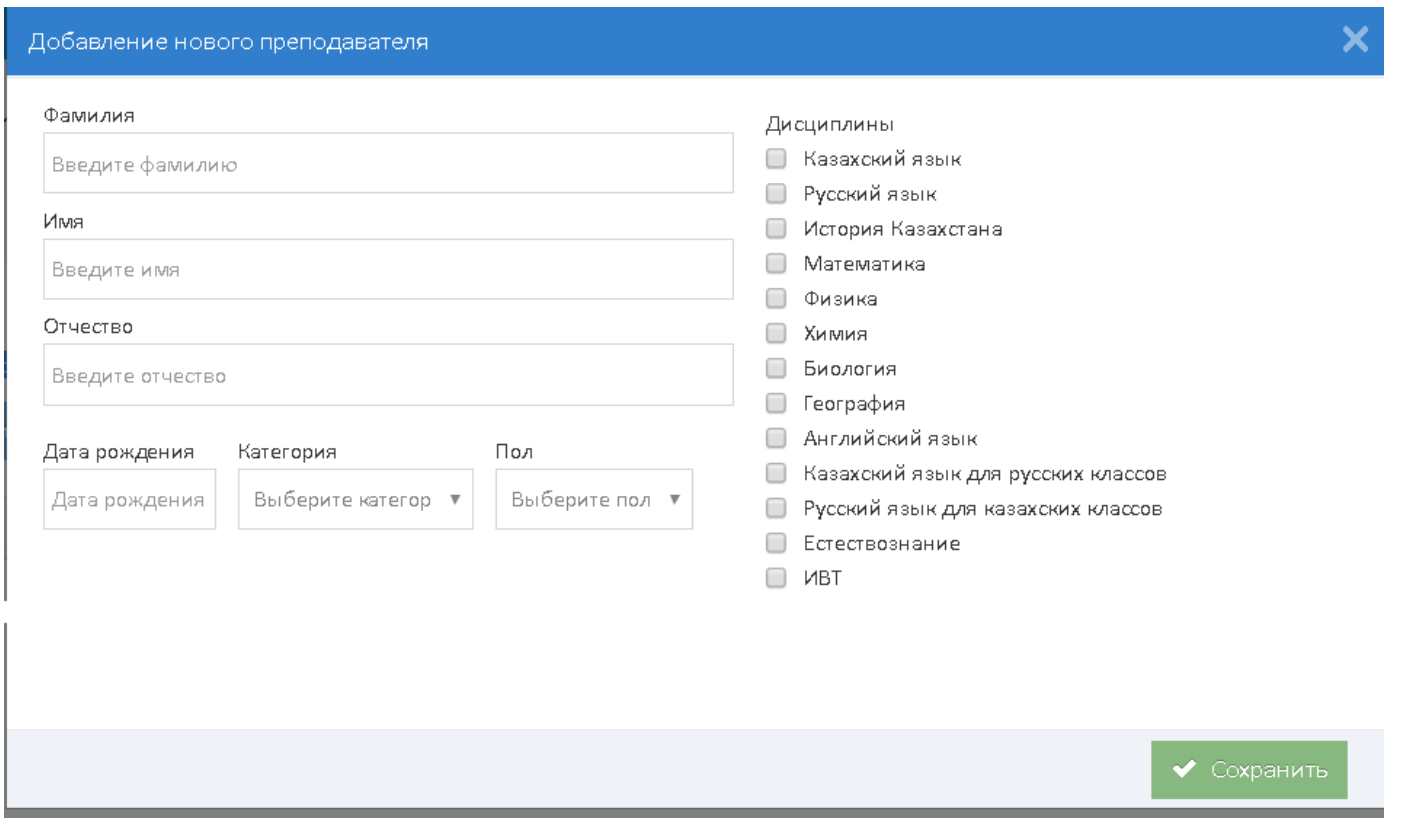

5.1. После заполнения всех данных нажмите кнопку «Сохранить».

5.2. Барлық мәліметтерді толтырғаннан кейін «Сақтау» батырмасын басыңыз.

6.1. Если Вы допустили ошибку: Зайдите в «Список преподавателей» нажмите на необходимого преподавателя и редактируйте данные 6.2. Егер мәліметтерді толтырған кезде Сіз қате жіберген болсаңыздар: «Мұғалімдердің тізімі» батырмасын басып, керекті мұғалімді таңдап, мәліметтерді өзгерте аласыздар

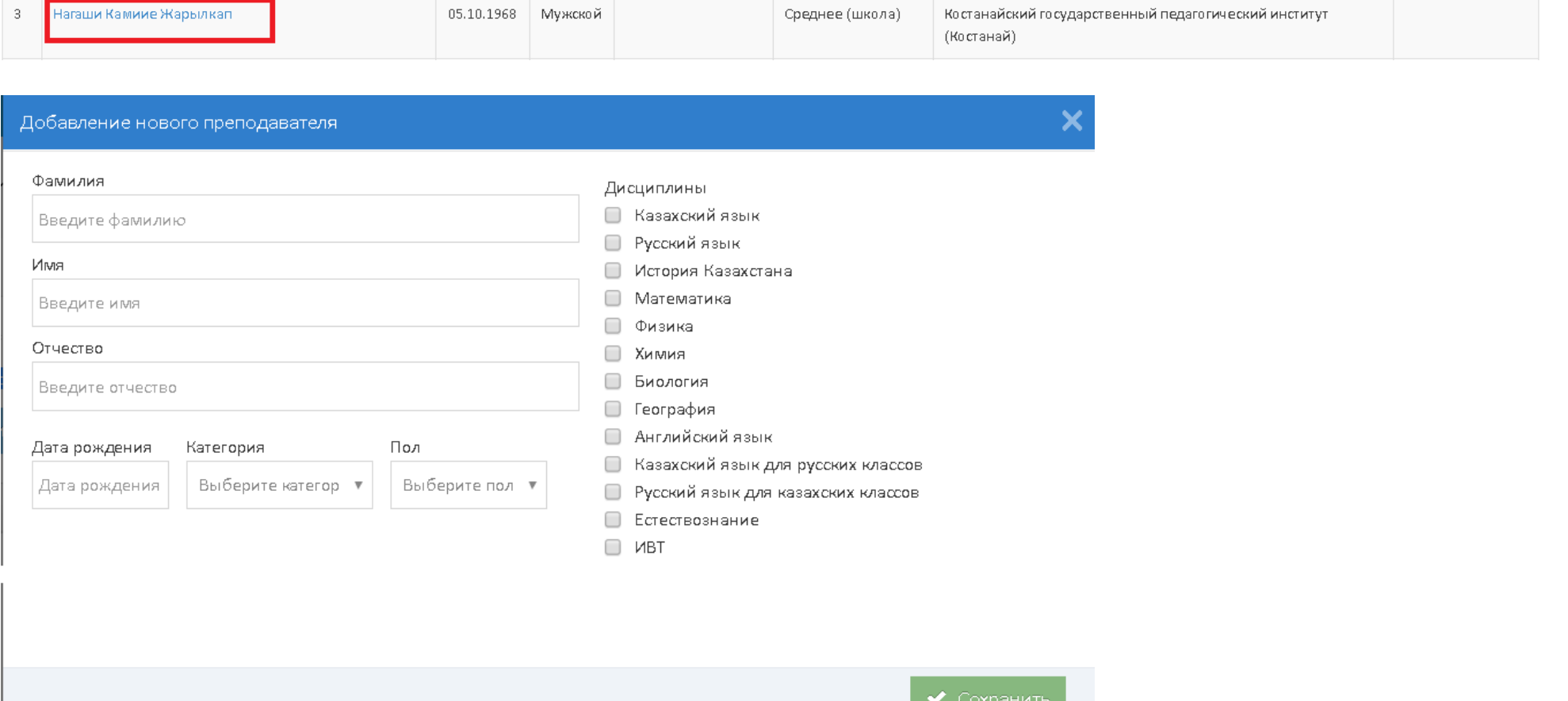